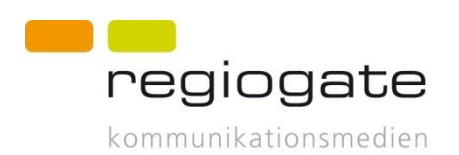

# **Dokumentation Terminmelder**

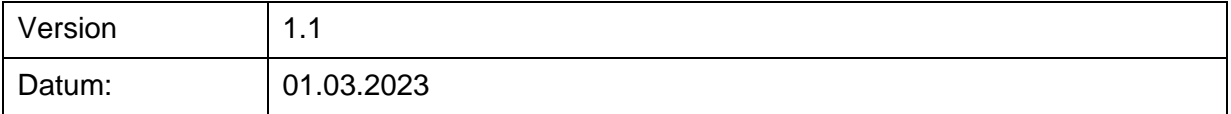

# **Inhalt**

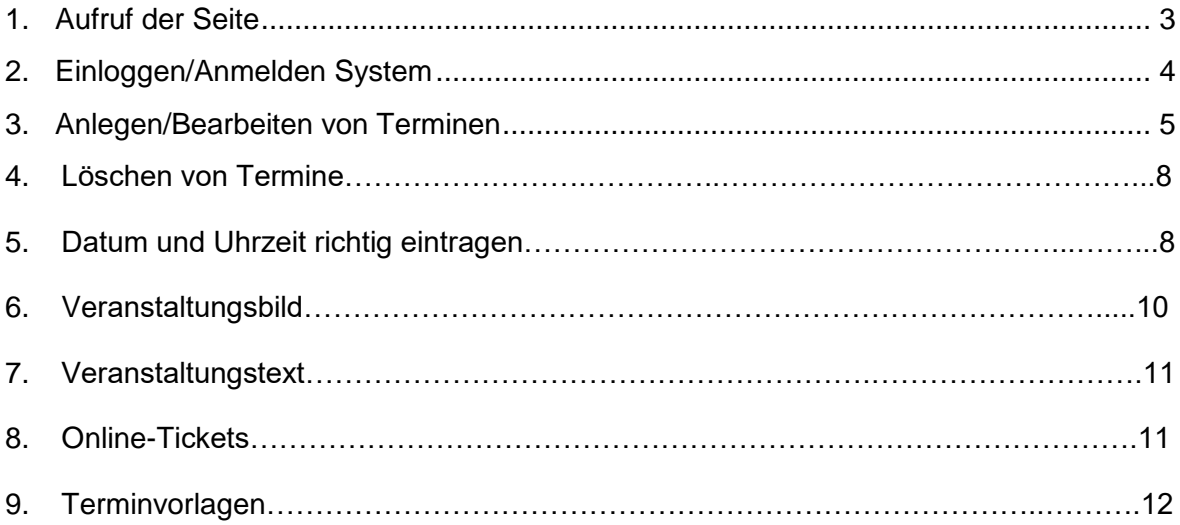

## <span id="page-2-0"></span>**1. Aufruf der Seite**

Zum Melden von Terminen auf [https://tourismus.schweinfurt.de](https://tourismus.schweinfurt.de/) wählen Sie bitte den aktuellen Terminkalender auf der Website an: Rubrik "Einfach Urlaub  $\rightarrow$  Wo ist was los".

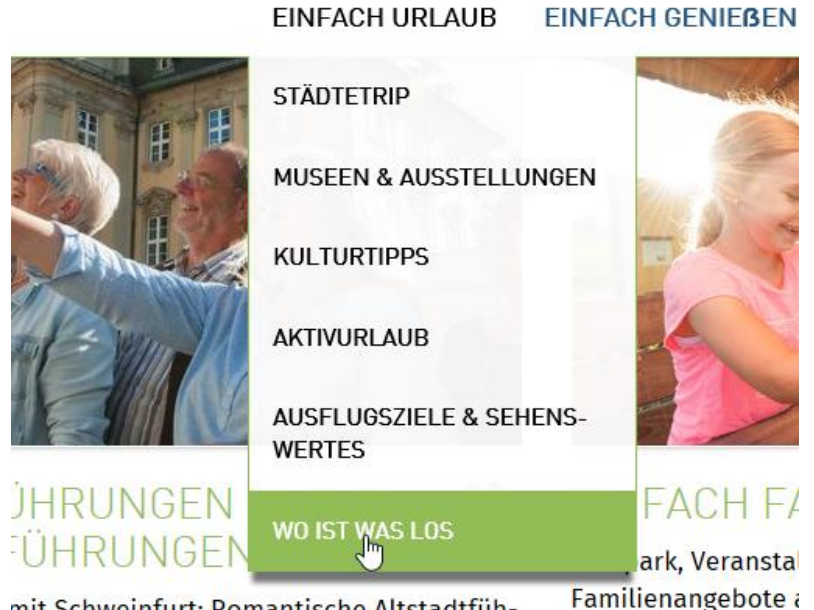

mit Schweinfurt: Romantische Altstadtfüh-

Alternativ können Sie sich auch auf [www.schweinfurt.de](http://www.schweinfurt.de/) anmelden:

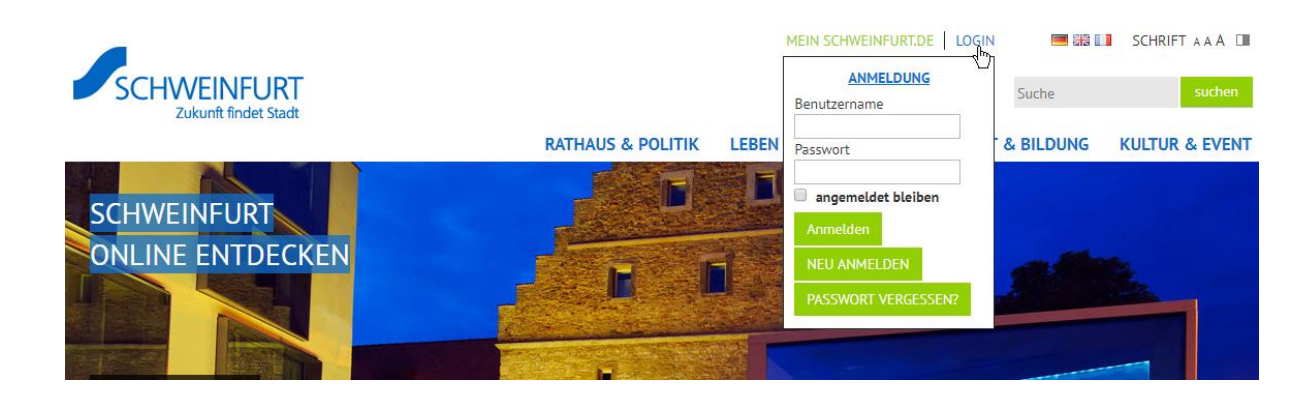

Gemeldete Termine werden nach PLZ des Veranstaltungsortes im Veranstaltungskalender der Stadt Schweinfurt unter [www.schweinfurt.de](http://www.schweinfurt.de/) veröffentlicht. Nach touristischer Relevanz sind gemeldete Termine zeitgleich im Veranstaltungskalender der Tourist-Information Schweinfurt 360° unter [https://tourismus.schweinfurt.de](https://tourismus.schweinfurt.de/) veröffentlicht.

# <span id="page-3-0"></span>**2. Einloggen/Anmelden System**

Innerhalb dieser Seite [https://tourismus.schweinfurt.de](https://tourismus.schweinfurt.de/) befindet sich im linken Bereich das Loginfenster zum Anmelden am System.

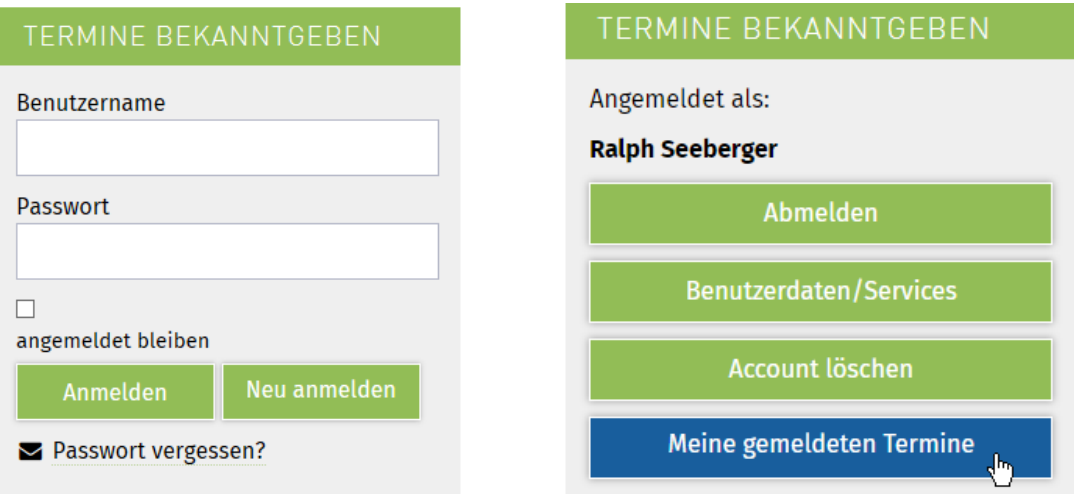

Mit "Neu anmelden" erstellen Sie ganz einfach selbst ein Konto. Eine Bestätigungsmail auf Ihre angegebene Email-Adresse aktiviert Ihr Veranstalterkonto. Danach können Sie sich über "Anmelden" einloggen.

Nach erfolgreichem Login wechseln Sie bitte durch Klick auf den Button "Meine gemeldeten Termine" in Ihr Benutzerprofil. Dort können Sie neue Termine melden und bereits gemeldete Termine bearbeiten.

## MEINE GEMELDETEN TERMINE

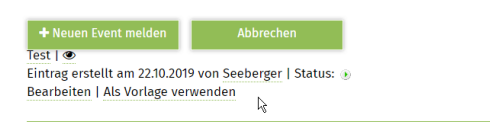

Alternativ auf [www.schweinfurt.de:](http://www.schweinfurt.de/)

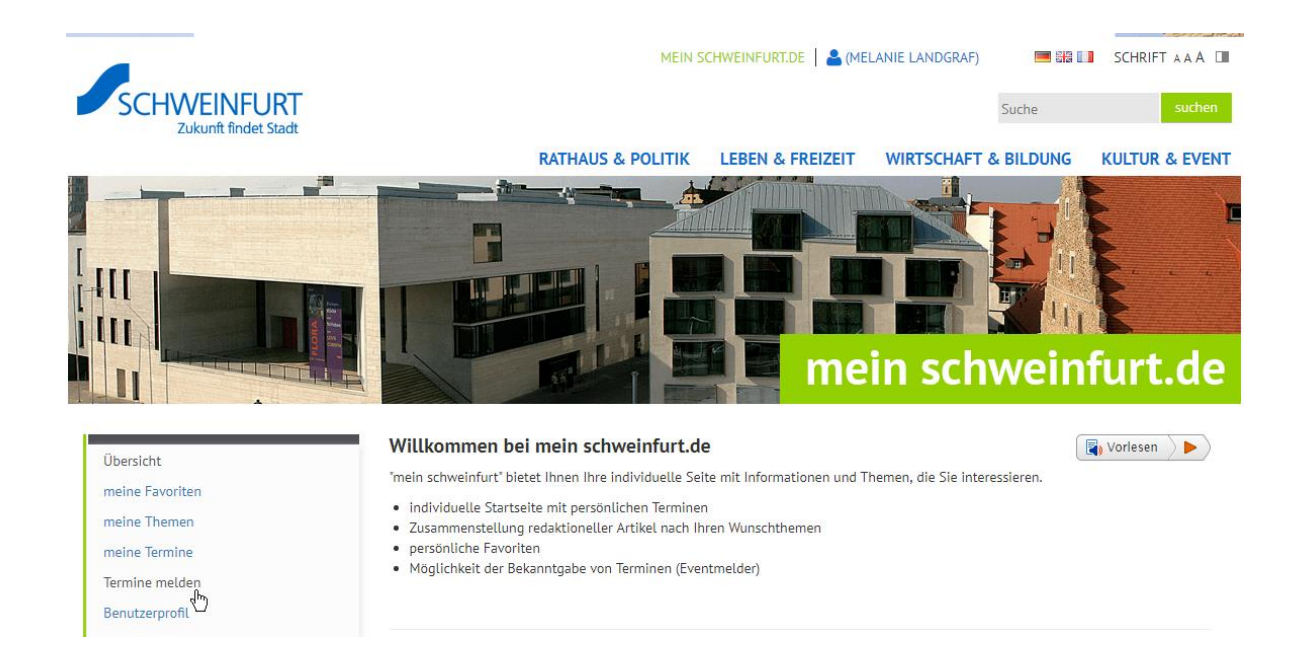

**Hinweis:** Sofern Sie noch keine Kennung zum Einloggen in Ihr persönliches Benutzerprofil haben, registrieren Sie sich bitte zunächst über den Button "neu anmelden". Es wird Ihnen eine Bestätigungsmail an Ihre angegebene Email-Adresse zugeschickt. Nach Klick auf den Bestätigungslink ist Ihr Account zur Terminmeldung freigeschaltet.

Innerhalb des Benutzerprofils haben Sie unter "Benutzerdaten/Services" Zugriff auf Ihre Stammdaten und können auf alle freigeschalteten Anwendungen (z.B. Terminmeldefunktion) zugreifen.

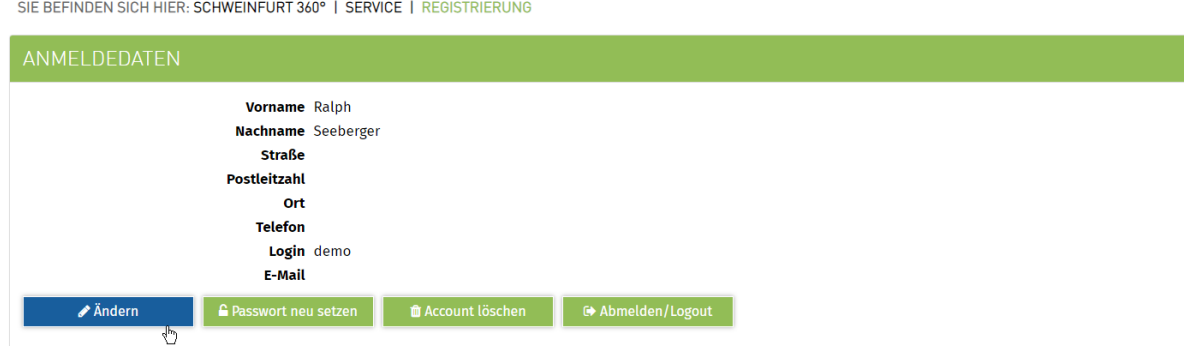

## <span id="page-4-0"></span>**3. Anlegen/Bearbeiten von Terminen**

Zum Anlegen neuer Termine oder zur Bearbeitung bereits gemeldeter Termine klicken Sie bitte auf den Button "Neuen Event melden" innerhalb des Meldebereichs:

# MEINE GEMELDETEN TERMINE

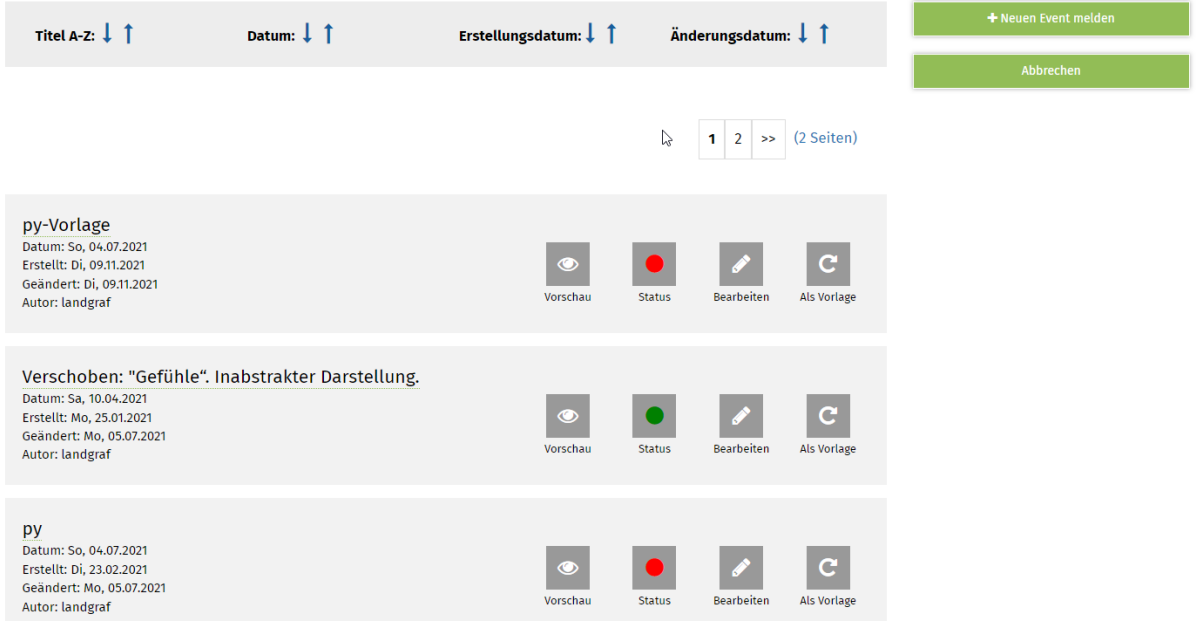

### Alternativ auf [www.schweinfurt.de:](http://www.schweinfurt.de/)

Sie haben auf der rechten Seite ein Übersichtsmenü, in dem Sie Ihre bereits gemeldeten Termine unter "Termine melden" verwalten können.

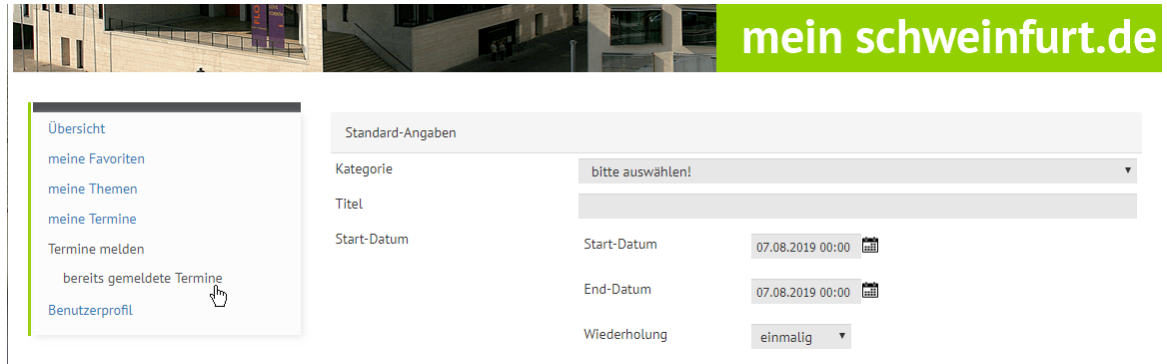

Zum Anlegen eines neuen Termins klicken Sie bitte auf "Termine melden".

Innerhalb der Eingabemaske können nun alle Informationen zu Ihrer Veranstaltung definiert werden:

 $(* = \text{Pflichtfeld})$ 

# MEINE GEMELDETEN TERMINE

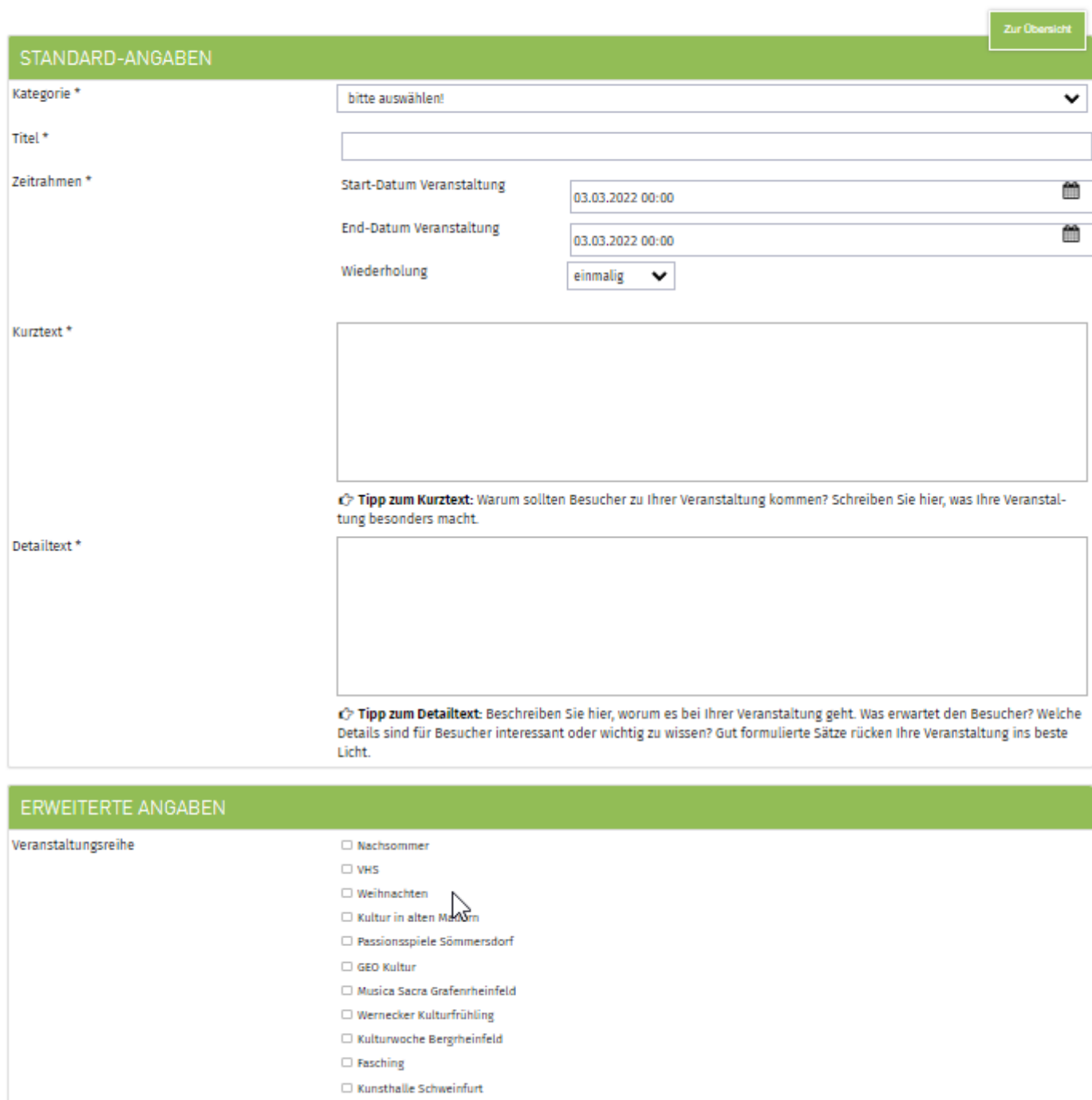

**Kategorie\*:** Auswahl einer passenden Kategorie für Ihre Veranstaltung.

Museum Georg Schäfer  $\Box$  Schwebheimer Kulturwochen

- **Titel\*:** Bitte formulieren Sie einen aussagekräftigen Titel für Ihre Veranstaltung.
- **Start-Datum\*:** Angabe Start-Datum **UND** Uhrzeit für Ihre Veranstaltung.
- **End-Datum\*:** Angabe End-Datum **UND** End-Uhrzeit für Ihre Veranstaltung.
- **Wiederholung:** Für Veranstaltungen, die im mehrtägigen Turnus stattfinden (täglich, monatlich) können hier entsprechende Parameter hinterlegt werden.
- **Kurztext\*:** Warum sollten Besucher zu Ihrer Veranstaltung kommen? Schreiben Sie hier, was Ihre Veranstaltung besonders macht!
- **Detailtext\*:** Beschreiben Sie hier, worum es bei Ihrer Veranstaltung geht. Was erwartet den Besucher? Welche Details sind für Besucher interessant oder wichtig zu wissen? Gut formulierte Sätze rücken Ihre Veranstaltung ins beste Licht.
- **Erweiterte Angaben:** Definieren Sie hier eine optionale Zusatzkategorie für Ihre Veranstaltung.

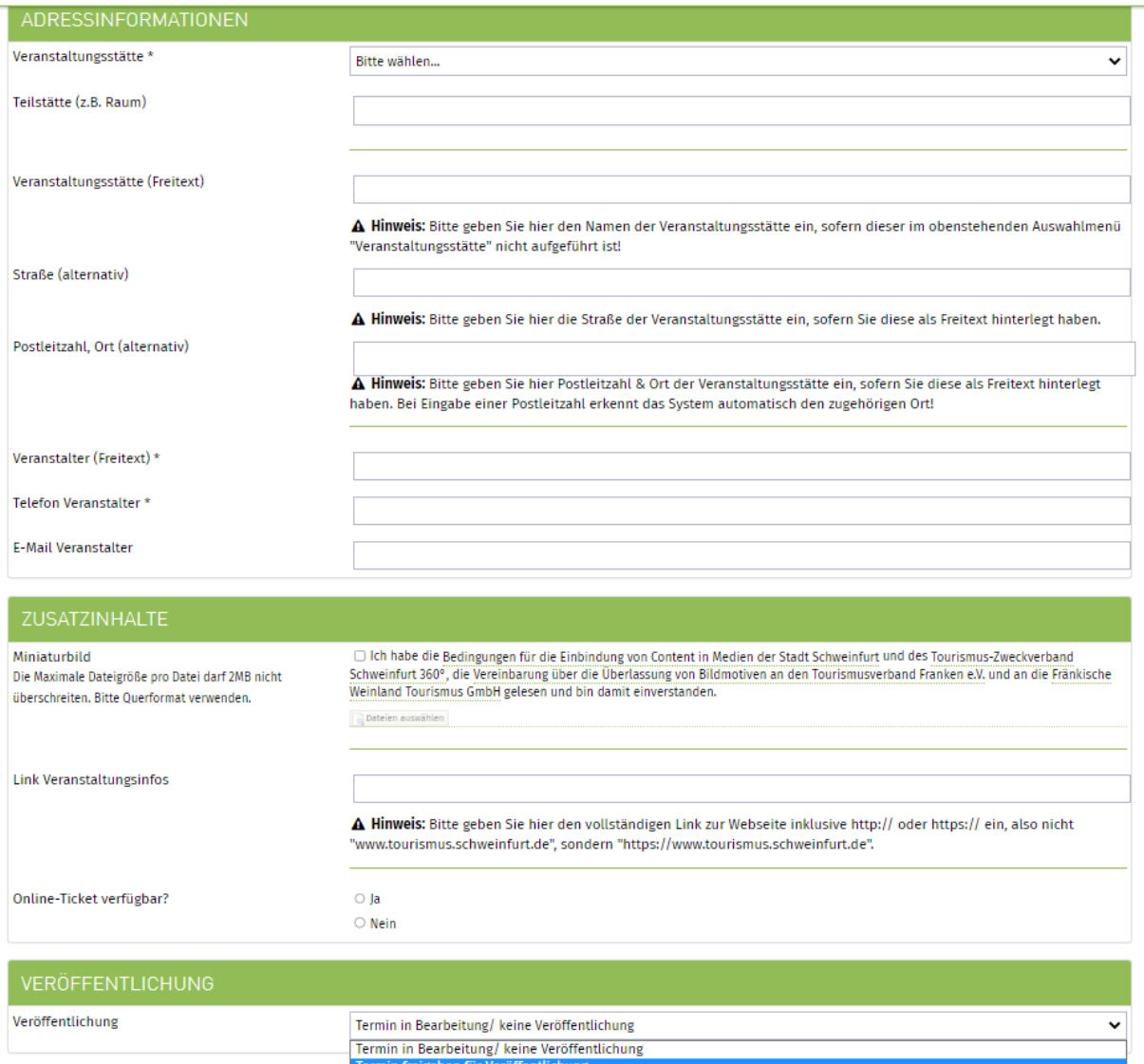

- **Veranstaltungsstätte:** Wenn möglich, wählen Sie direkt einen Veranstaltungsort aus dem zur Verfügung stehenden Dropdown.
- Ihre Veranstaltungsstätte ist nicht angelegt? Pflegen Sie neue Daten im Freitext ein.
- **Teilstätte:** Konkretisierung ihrer Veranstaltungsstätte, z.B. **Ortsteil** (wichtig), Raum…
- **Veranstaltungsstätte (Freitext):** Bitte geben Sie hier den Namen der Veranstaltungsstätte ein, sofern dieser im obenstehenden Auswahlmenü "Veranstaltungsstätte" nicht aufgeführt ist!

 $\gamma$ 

- **Straße (alternativ):** Bitte geben Sie hier die Straße der Veranstaltungsstätte ein, wenn Sie diese im Freitext eingetragen haben.
- **Postleitzahl, Ort (alternativ):** Bitte geben Sie hier Postleitzahl und Ort der Veranstaltungsstätte ein, wenn Sie diese als Freitext eingetragen haben. Bei Eingabe einer Postleitzahl erkennt das System automatisch den zugehörigen Ort!
- Bitte bei Teilstätte eventuellen Ortsteil nicht vergessen!
- **Veranstalter (Freitext)\*:** Angabe des Veranstalternamens
- **Telefon Veranstalter\*:** Angabe der Telefonnummer des Veranstalters
- **E-Mail-Veranstalter:** optional
- **Miniaturbild: Bilder sagen mehr als 1000 Worte!** Bitte möglichst ansprechendes und nur querformatiges Bildmaterial zu Ihrer Veranstaltung hochladen! Die Dateigröße sollte 1700 px Minimumbreite aufweisen und nicht größer als 2 MB sein.
- **Link Veranstaltungsinfo:** Optional können Sie hier einen Link zu Ihrer Veranstaltungshomepage eintragen.
- **Online-Ticket verfügbar:** Optional können sie hier "ja" angeben, wenn Ihr Veranstaltungstickets über ein Online-Ticketportal angeboten wird. In unserem Veranstaltungskalender wird dann in Ihrem Termineintrag ein Buchungsbutton direkt zu Ihrem Online-Ticketing angezeigt. Bitte geben Sie den direkten Link zum Onlineticket einfach im Feld "Detailtext" mit an.
- **•** Veröffentlichung: Wechseln Sie Ihren Status auf "zur Veröffentlichung freigeben", wird Ihre Veranstaltung von uns redaktionell geprüft und veröffentlicht.

#### **Speichern nicht vergessen!**!!

### **4. Löschen von Terminen**

Das Löschen von Terminen ist nicht möglich. Sie können aber Ihre Termine auf Status "Offline" stellen, wenn Sie diese aus dem Online-Veranstaltungskalender nehmen möchten.

Ist der Status auf "Online" gestellt, wird der Termin von uns geprüft und freigegeben. Erst nach redaktioneller Freigabe erscheint Ihr gemeldeter Termin online im Veranstaltungskalender.

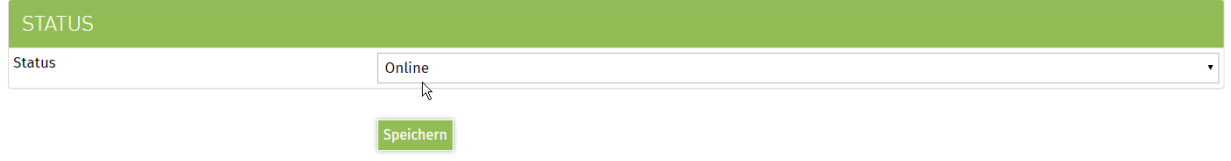

## **5. Datum und Uhrzeit richtig eintragen**

Ohne Uhrzeit wissen Interessierte nicht, wann Ihre Veranstaltung losgeht oder wie lange diese dauert. Diese Information ist wichtig, so dass Ihre Veranstaltung auch von Gästen besucht wird. Bitte tragen Sie hier gewissenhaft Ihre Start- und Endzeit der Veranstaltung ein.

Termine können "einmalig", "täglich", "wöchentlich", "monatlich" oder "jährlich" eingetragen werden.

a) Einmalige und tägliche Termine

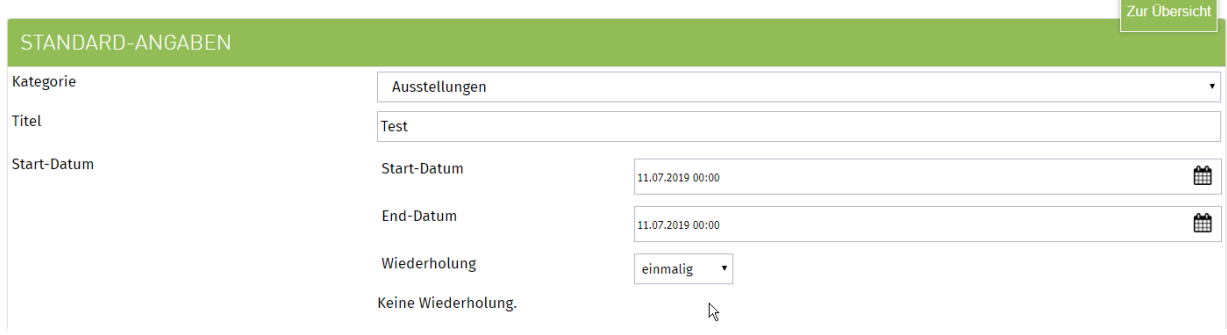

b) Wöchentliche Termine

Bei wöchentlichen Termine können Sie unterscheiden zwischen "jede Woche" an einem oder mehreren Wochentagen und jede 2., 3. oder 4. Woche an einem oder mehreren Wochentagen.

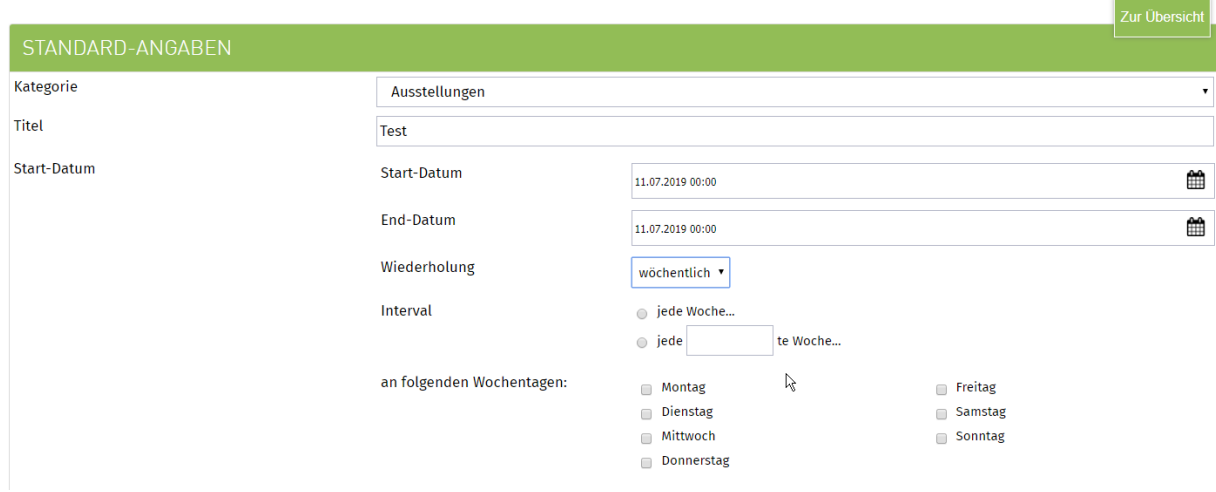

c) monatliche Termine

Bei monatlichen Terminen können Sie unterscheiden zwischen "jeden xx. Wochentag" im Monat oder zwischen jeden "xx. Monat" am "xx. Wochentag".

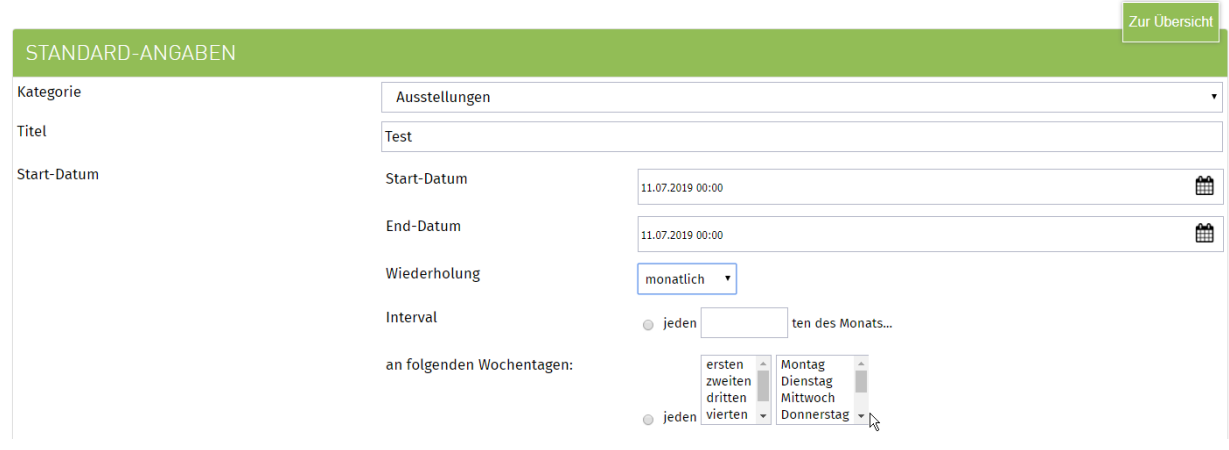

Die richtige Pflege der Daten und Uhrzeit ist wichtig für das korrekte Generieren und Ausspielen von "Terminserien". Aperiodische oder abweichende Uhrzeiten von Terminserien müssen einzeln angelegt werden. Hier hilft Ihnen aber die Funktion "Vorlage", mit der Sie Termine schnell duplizieren und abgeändert speichern können.

## **6. Veranstaltungsbild**

**Ein Bild sagt mehr als 1000 Worte!** Nutzen Sie die Möglichkeit, ein Bild zu Ihrer Veranstaltung hochzuladen. Damit werten Sie Ihre Veranstaltung enorm auf und es kommen gleich mehr Gäste zu Ihnen. Wenn Sie kein Bild haben, dann greifen Sie bitte auf passende Themenmotive oder Bilder der Veranstaltungsstätte zurück. Die Stadt Schweinfurt und der Tourismus-Zweckverband Schweinfurt behalten sich vor, dass allgemeine Bilder bei Veranstaltungen hinterlegt werden, die kein Bild aufweisen.

**WICHTIG:** Bitte beachten Sie die Bildrechte des Fotographen. Von abgebildeten Personen muss Ihnen eine Veröffentlichungsgenehmigung vorliegen. Daneben müssen Sie das Recht am Bild zur Veröffentlichung im Internet besitzen.

Um dies zu bestätigen, müssen die Bedingungen für die Einbindung von Content in Medien des Tourismus-Zweckverband Schweinfurt 360° verpflichtend angeklickt werden, wenn ein eigenes Bild hochgeladen wird.

- **Bitte verwenden Sie nach Möglichkeit nur querformatige Bilder!**
- **Die Dateigröße sollte zwischen 1700 bis 1980 x 1080 Pixel betragen und 2 MB nicht überschreiten.**

**Bitte bearbeiten Sie Ihre Bilder dementsprechend vor dem Hochladen, so dass auch ein Export Ihrer Veranstaltung in andere Veranstaltungskalender übergeordneter Tourismusverbände erfolgen kann. So erzielen Sie deutlich mehr Reichweite und Bekanntheit für Ihre Veranstaltung.**

## **7. Veranstaltungstext**

Für die Veranstaltungen müssen ein Kurztext und ein Detailtext eingepflegt werden. Der Text sollte ohne Formatierungen in das Feld kopiert werden. Bitte vermeiden Sie das direkte Kopieren aus Word-Dokumenten. Verwenden Sie, wenn möglich, die Tastenkombination Str+V zum Einfügen eines vorher kopierten Textes in das Feld.

a) Kurztext

Schreiben Sie hier, was Ihre Veranstaltung besonders macht! Warum sollten Besucher zu Ihrer Veranstaltung kommen? Anders als in Pressemitteilungen sollten Sie den Leser direkt mit "Sie" ansprechen.

b) Detailtext

Gut formulierte Sätze rücken Ihre Veranstaltung ins beste Licht. Beschreiben Sie hier, worum es bei Ihrer Veranstaltung geht. Was erwartet den Besucher? Welche Details sind für Besucher interessant oder wichtig zu wissen? Formulieren Sie Ihre Sätze aus. Beantworten Sie alle Fragen, die der Gast hat. Stellen Sie sich selbst vor, dass Sie diese Veranstaltung besuchen möchten. Was ist Ihnen wichtig? Was müssen Sie darüber wissen? Was möchten Sie wissen? Beantworten Sie alle Fragen, die Sie haben, denn die hat auch Ihr Veranstaltungsgast.

## **8. Online-Tickets**

Die Tourist-Information Schweinfurt 360° ist Vorverkaufsstelle und Partner des Ticketportals Reservix – AD Ticket. In unserem Veranstaltungskalender hinterlegen wir einen direkten Online-Ticketing Link auf Ihre Vorverkaufsseite. Klicken Sie hierzu unter Online-Ticket verfügbar "Ja" an. Setzen Sie Ihren Vorverkaufslink unter den Beschreibungstext Ihrer **Veranstaltung.**

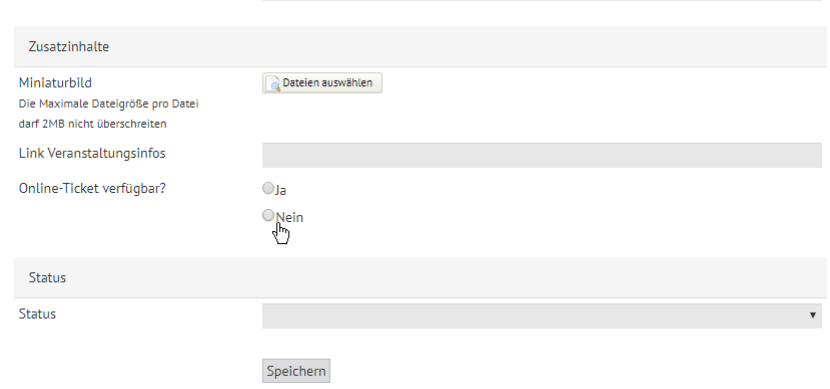

## **9. Terminvorlagen**

Bereits gepflegte Termine können in der Terminübersicht mit der Funktion "Als Vorlage" schnell dupliziert werden. Mit wenig Zeitaufwand kann hier das Datum oder eine die Uhrzeit angepasst werden. (z.Bsp. bei alternierenden Öffnungszeiten)

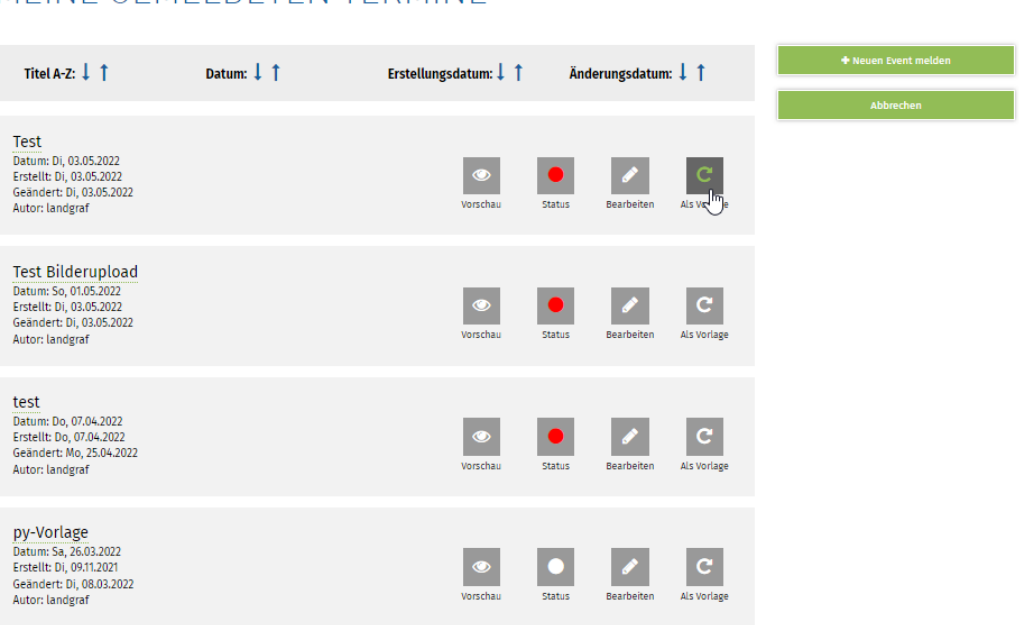

## MEINE GEMELDETEN TERMINE